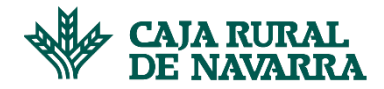

## **Anticipo automático de facturas**

Bajo esta funcionalidad podremos programar los anticipos de facturas con cualquiera de nuestros clientes asociados, de modo que se ejecuten automáticamente. Una vez programado, la aplicación gestionará los anticipos asociados a las facturas vivas sobre los clientes que tenga programados, a la cuenta de abono indicada.

Para gestionar los Anticipos Automáticos, hacemos click en la opción del menú **Anticipo Automático** tal y como se muestra en la siguiente imagen:

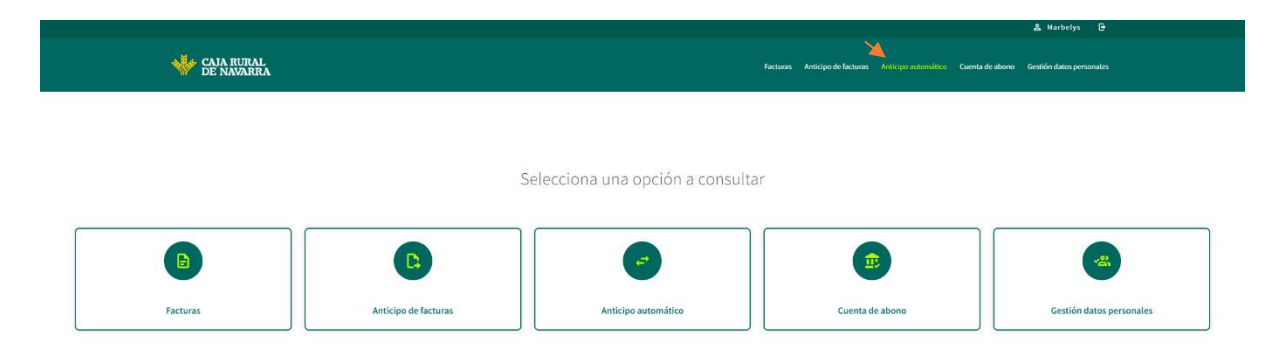

La aplicación desplegará una pantalla que nos permitirá generar una **Alta**, una **Baja** o **Consultar / modificar** los anticipos automáticos ya existentes:

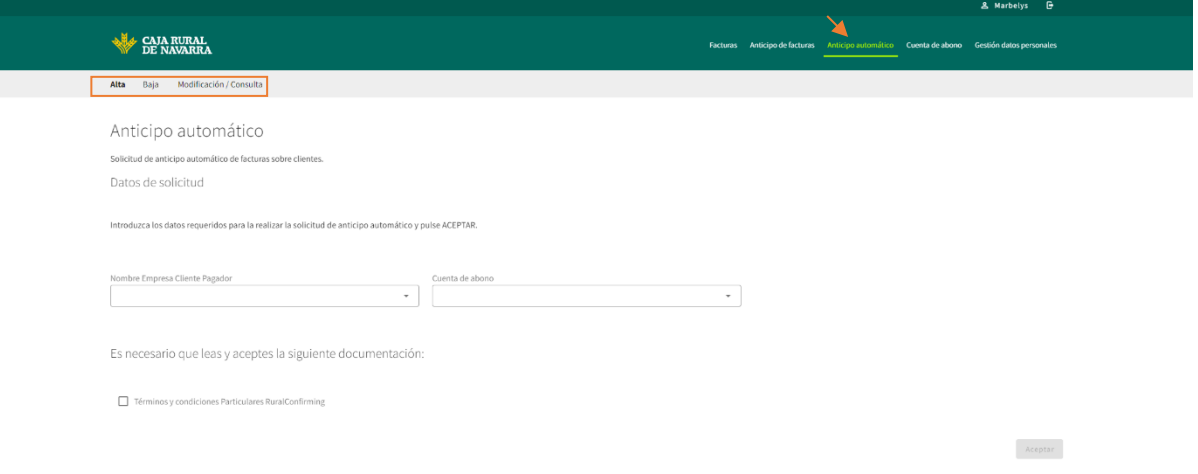

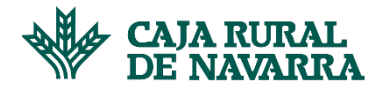

## ALTA DE ANTICIPO AUTOMÁTICO

El alta de anticipo automático nos permitirá gestionar la programación de los anticipos sobre alguno de nuestros clientes. Para ello, una vez dentro de la gestión de **Anticipo automático**, hay que estar en la opción **Alta:**

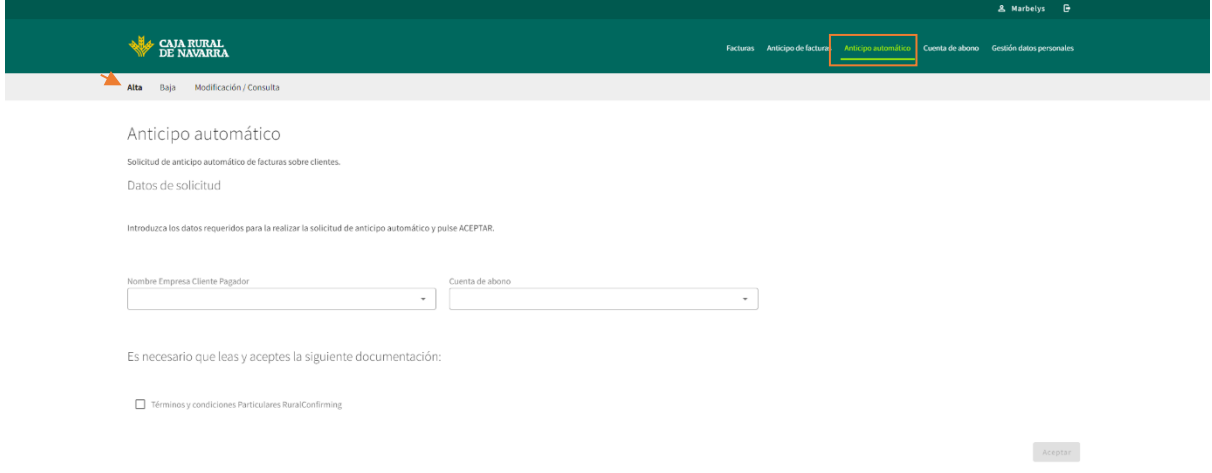

Seguidamente, seleccionamos del listado **Nombre del Cliente Pagador** al cliente con el cuál deseamos programar el anticipo; asímismo seleccionamos la **Cuenta de Abono** en la que deseamos que se nos ingrese el importe resultante de los anticipos relacionados a ese cliente:

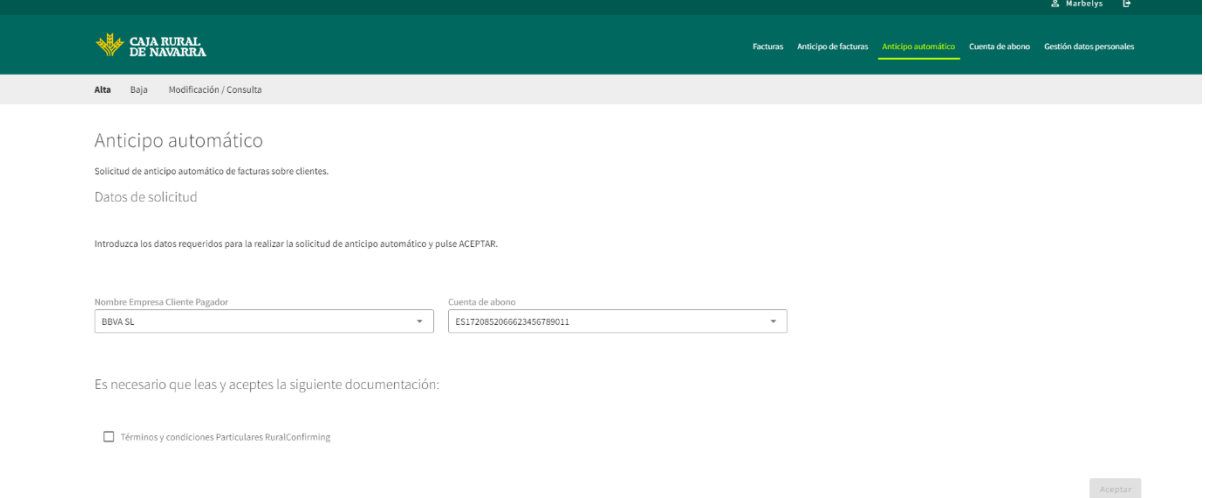

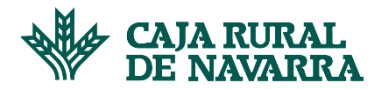

Aceptamos los **Terminos y Condiciones**, leemos la información dispuesta en **el Aviso Legal** y hacemos click en la opción **De Acuerdo:**

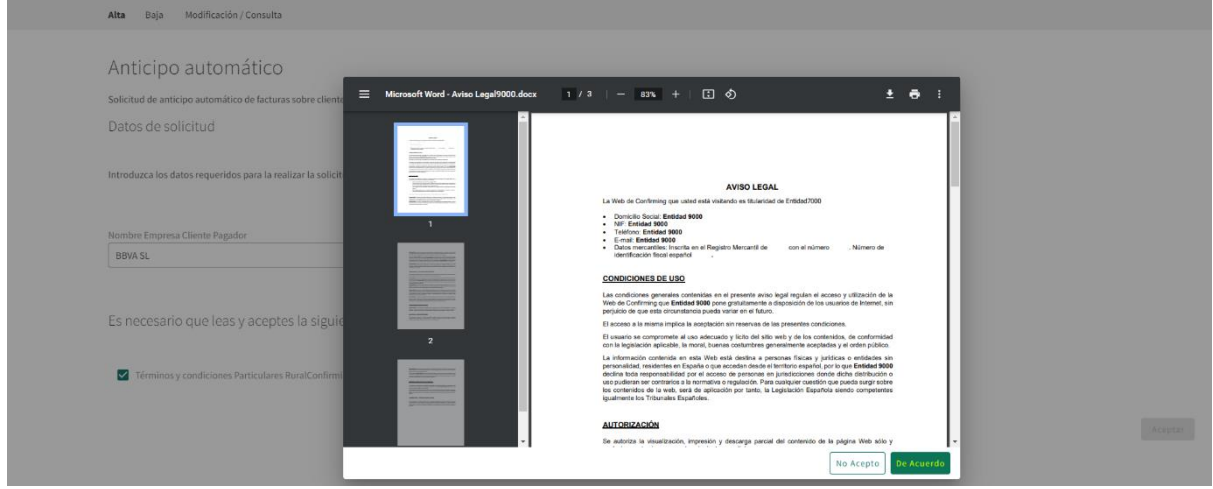

Una vez aceptada la información dispuesta en el **Aviso Legal**, se nos habilitará en pantalla el botón **Aceptar**, lo cual nos permitirá finalizar el proceso:

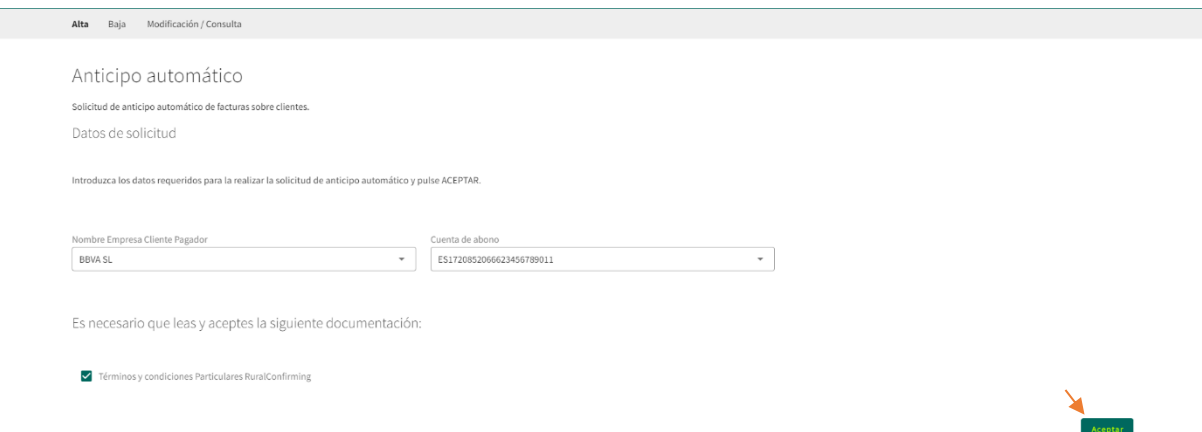

La aplicación nos mostrará el resumen de la operación en la siguiente pantalla, si estamos de acuerdo pulsaremos el botón confirmar:

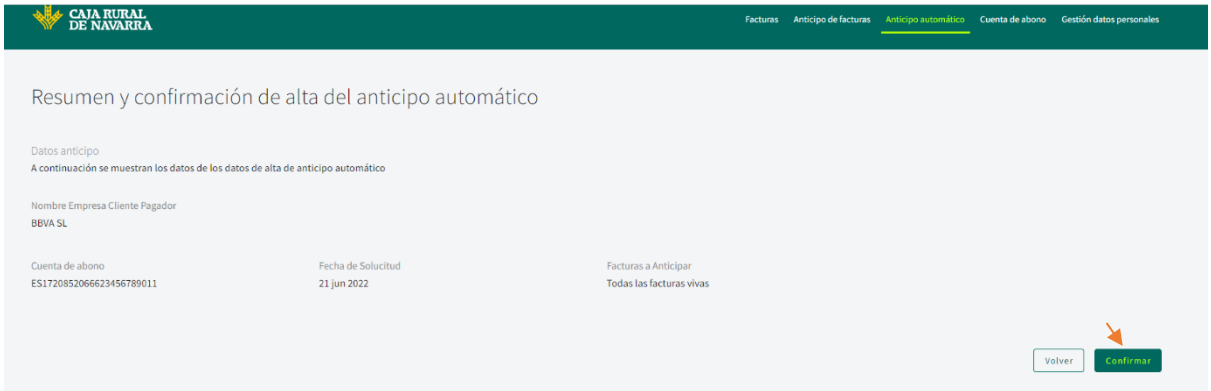

La aplicación nos indicará el éxito o fracaso de la operación, en caso de fracaso nos indicará la causa y nos permitirá volver a intentarlo, en caso de éxito nos lo indicará y nos habilitará el botón **Terminar**:

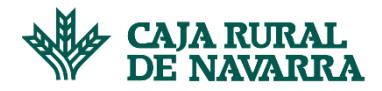

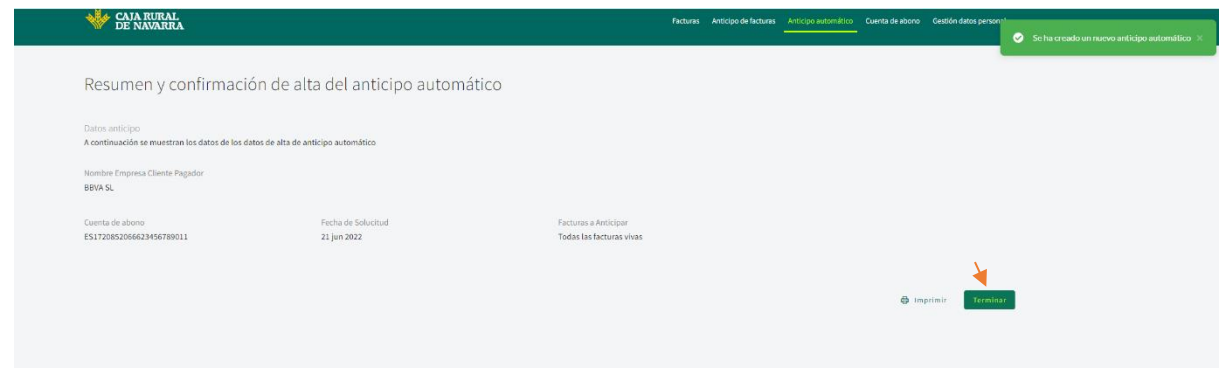

Al **Terminar** el flujo, la aplicación nos devolverá al listado de anticipos programados, en dónde podremos ahora visualizar el que acabamos de crear:

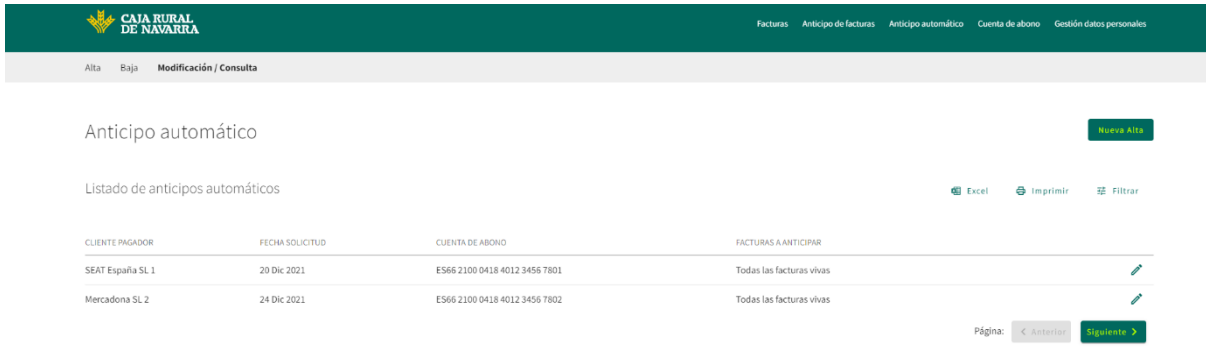

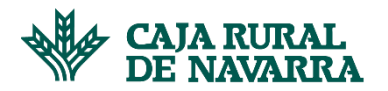

## BAJA DE ANTICIPO AUTOMÁTICO

Nos ofrece la oportunidad de eliminar algún anticipo automático que hayamos gestionado previamente.

Para procesarlo tenemos que estar en el menú **Anticipo Automático**, opción **Baja:**

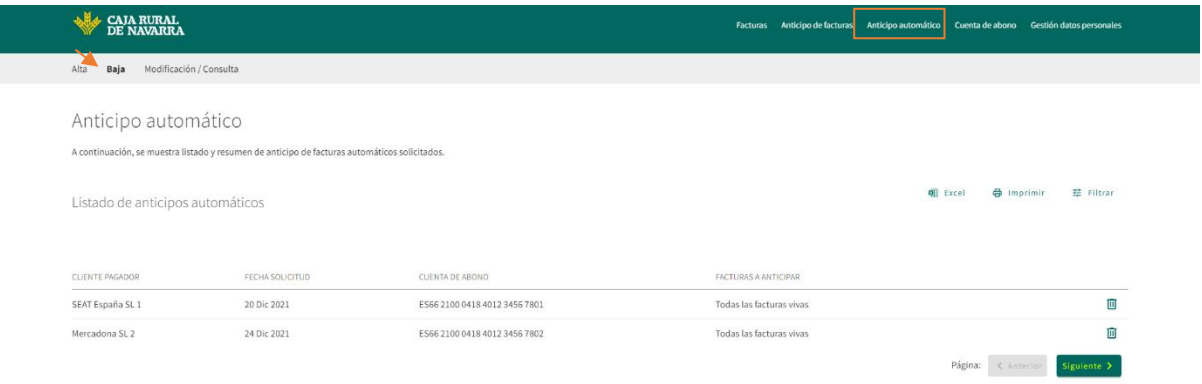

Si lo desea, para buscar podemos apoyarnos en la opción **Filtrar**, la cual nos permitirá buscar un cliente concreto, o si lo deseamos poder filtrar por el rango de fecha en el que se programó el anticipo:

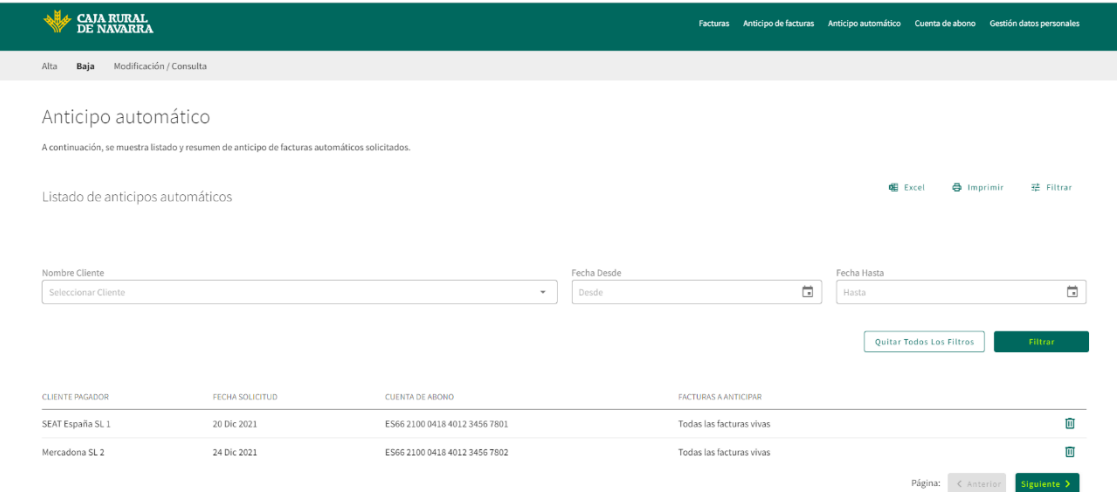

Escogemos el anticipo automático que deseamos dar de baja y hacemos click en la papelera dispuesta al final de la fila:

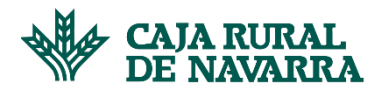

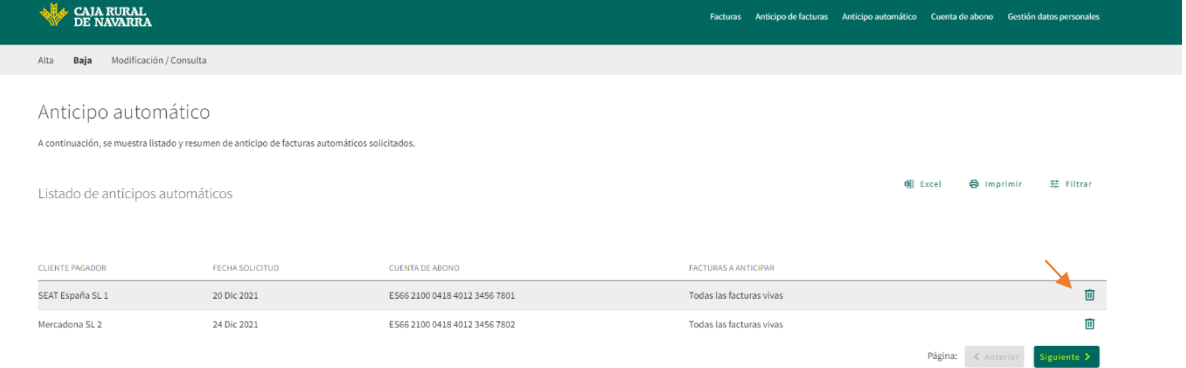

La aplicación nos mostrará un resumen de la operación, si estamos de acuerdo haremos click en el botón **Confirmar**:

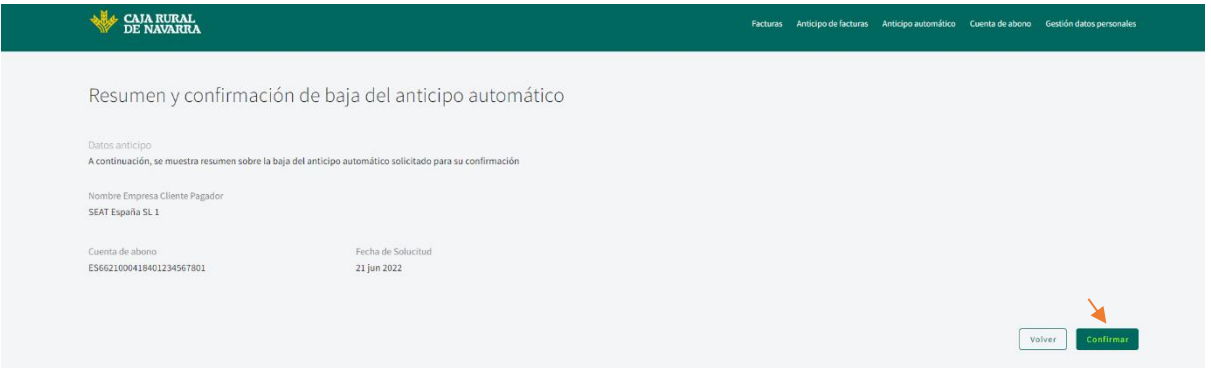

La aplicación nos indicará el éxito o fracaso de la operación, en caso de fracaso nos indicará la causa y nos permitirá volver a intentarlo, en caso de éxito nos habilitará en la vista el botón **Terminar**:

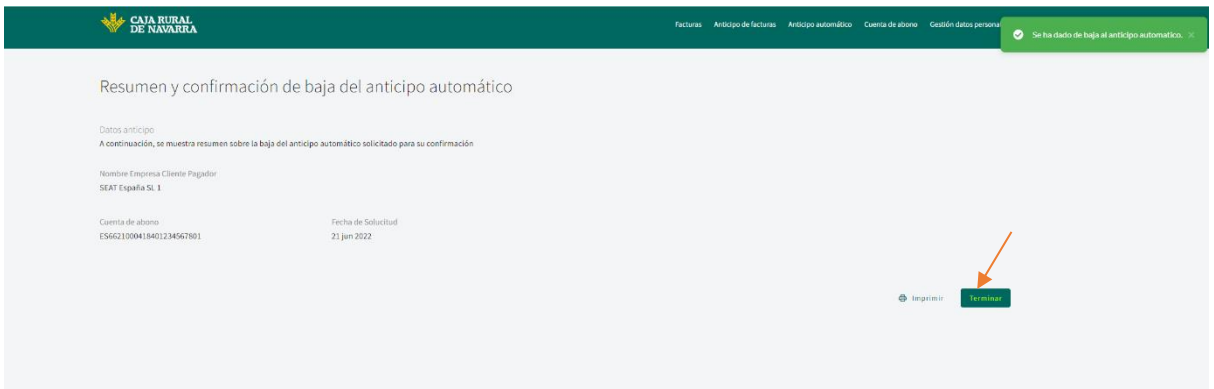

Al hacer click en el botón **Terminar**, volveremos a la lista de Anticipos Automáticos en dónde podremos observar que el registro que acabamos de eliminar ya **no** se encuentra en el listado.

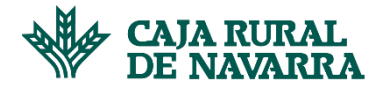

## CONSULTAR / MODIFICAR ANTICIPO AUTOMÁTICO

Permite visualizar un listado de todos los anticipos automáticos que se han gestionado previamente, pudiendo modificar en cualquiera de ellos la cuenta de abono que tiene relacionada.

Una vez dentro de la gestión de **Anticipo automático**, nos aseguraremos de hacer click en la opción **Modificación / Consulta:**

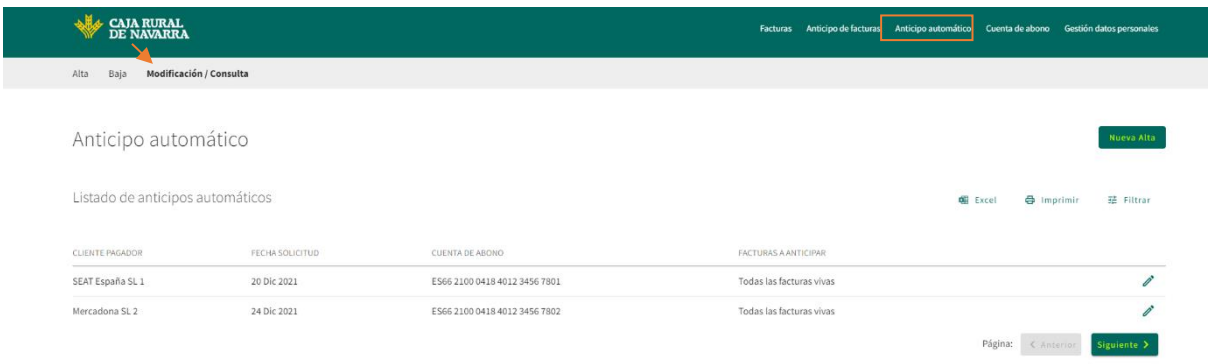

Si lo deseamos, para buscarlo podemos apoyarnos en la opción **Filtrar**, la cual nos permitirá buscar un cliente específico o por rango de fecha en el que programamos el anticipo:

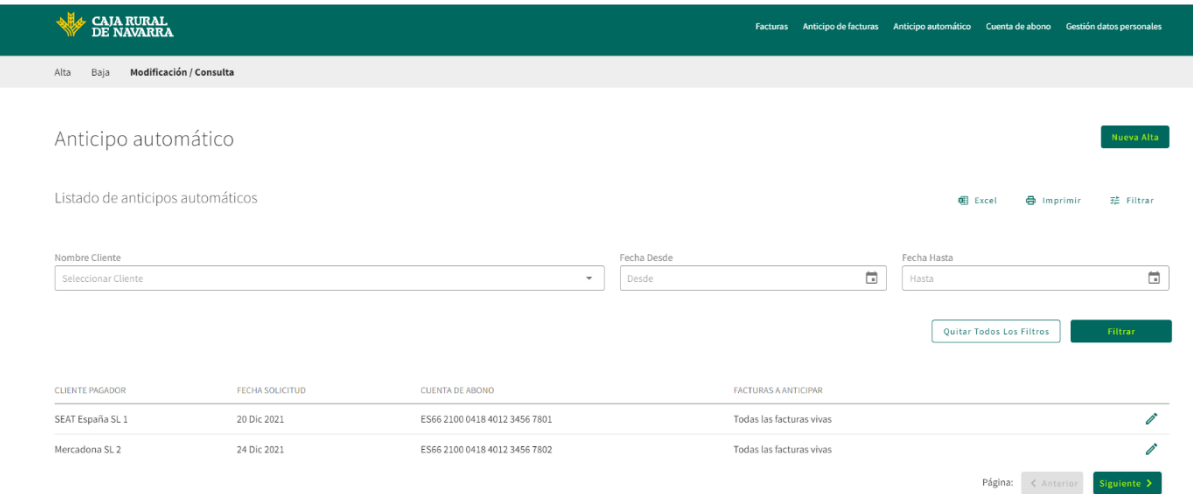

Escogemos el anticipo automático que deseamos y hacemos click en el ícono del lapiz dispuesto al final de la fila del registro que deseamos modificar:

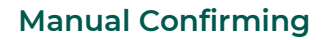

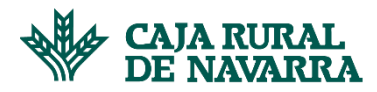

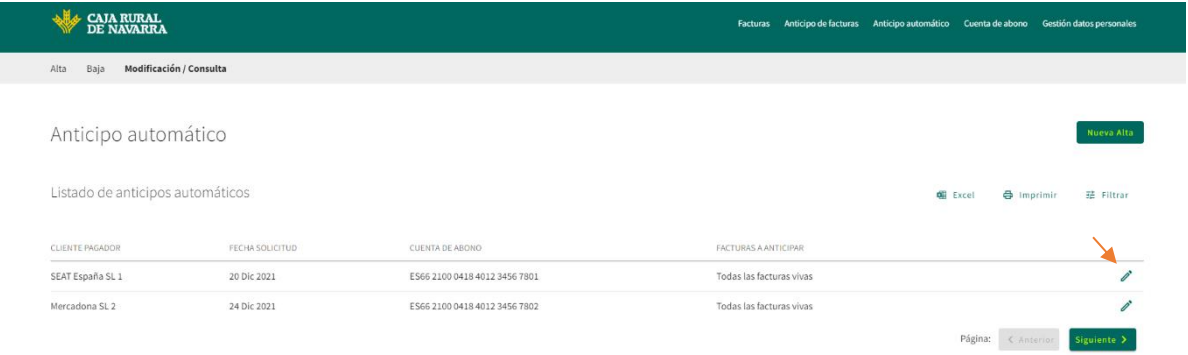

La aplicación nos abrirá una ventana emergente; en la misma nos indicará el nombre del cliente y un selector de Cuentas de Abono, en dónde podremos gestionar el cambio de la actual:

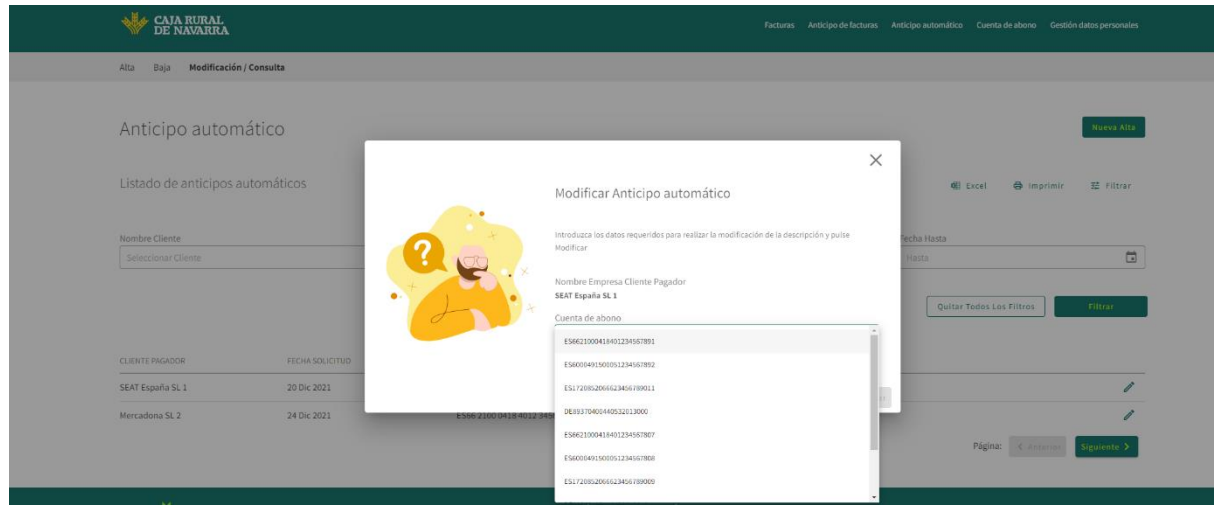

Seleccionamos la cuenta de abono y hacemos click en el botón **Modificar**:

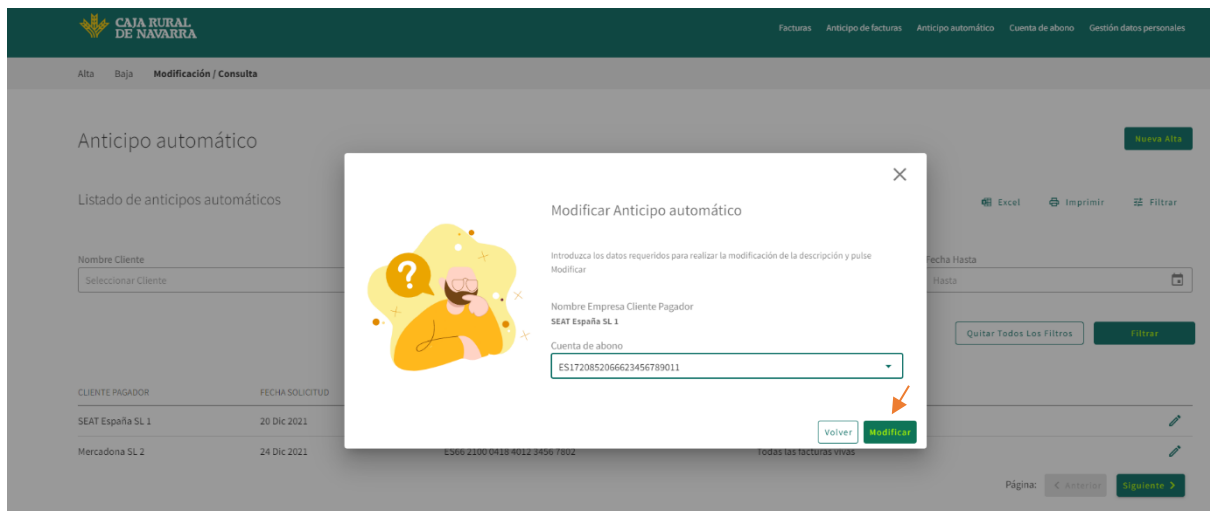

La aplicación nos mostrará una ventana resumen en dónde podremos verificar los cambios solicitados; si estamos de acuerdo hacemos click en el botón **Confirmar**:

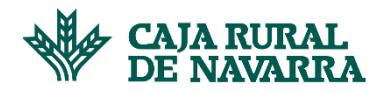

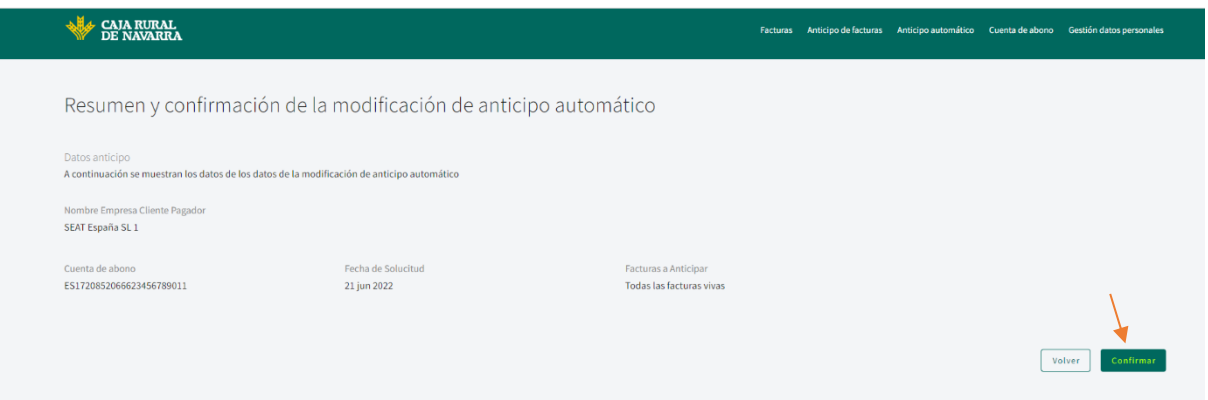

La aplicación nos indicará el éxito o fracaso de la operación, en caso de fracaso nos indicará la causa y nos permitirá volver a intentarlo; en caso de éxito nos lo indicará y nos habilitará en la pantalla el botón **Terminar**:

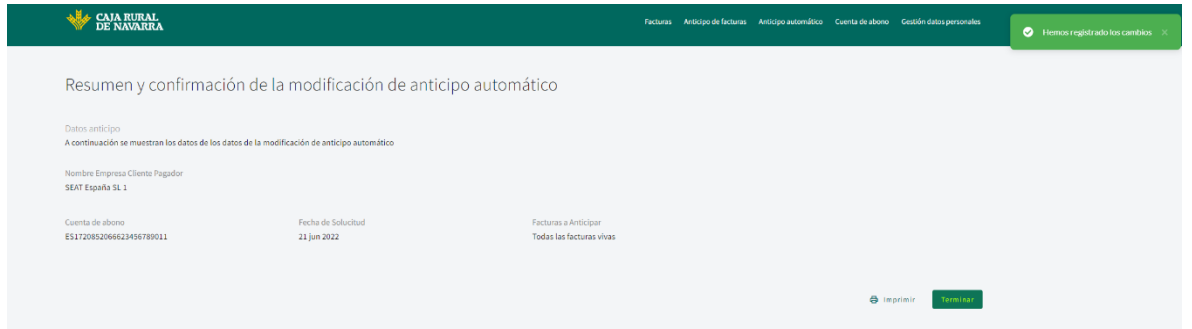

Al hacer click en el botón **Terminar** nos devolverá a la lista de Anticipos Automáticos, en dónde podremos observar que el registro que acabamos de modificar se encuentra actualizado en función de los cambios que acabamos de realizar